# Как присоединиться к дистанционному устному экзамену в Microsoft Teams

Уважаемый абитуриент, с помощью данной инструкции вы сможете технически подготовиться к прохождению дистанционного устного экзамена. Для этого заранее прочитайте её и выполните необходимые приготовления.

## 1 Проверьте работоспособность оборудования

Вам необходимо иметь и проверить работоспособность следующего оборудования:

- стационарный компьютер или ноутбук (ОБРАТИТЕ ВНИМАНИЕ – для прохождения экзамена нельзя использовать мобильные устройства);
- веб-камеру, включая встроенную в ноутбук;
- устройства ввода и вывода звука (гарнитуру, колонки и микрофон, включая встроенные в ноутбуки, или микрофон, встроенный в веб-камеру или другую подобную периферию).

Рекомендуем также проверить, что у вас не возникает проблем с подключением к сети интернет.

#### 2 Проверьте приложение

Вам необходимо проверить наличие одного из указанных ниже приложений, либо установить наиболее подходящий вариант.

Если у вас операционная система *Windows 10*, вам достаточно проверить, что у вас установлен веб-браузер *Microsoft Edge*.

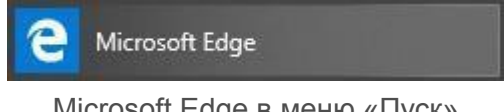

Microsoft Edge в меню «Пуск»

Вы можете скачать *Microsoft Edge* с официального сайта, перейдя по ссылке <https://www.microsoft.com/ru-ru/edge> и нажав кнопку:

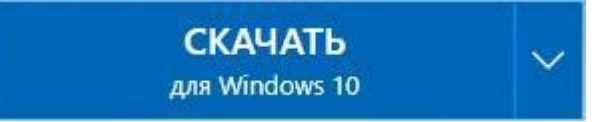

Для более качественной связи на *Windows 10* вы можете скачать и установить приложение *Microsoft Teams*.

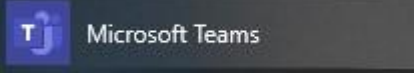

Microsoft Teams в меню «Пуск»

Для это перейдите по ссылке [https://www.microsoft.com/ru-ru/microsoft-365/microsoftteams/do](https://www.microsoft.com/ru-ru/microsoft-365/microsoft-teams/download-app) [wnload-app](https://www.microsoft.com/ru-ru/microsoft-365/microsoft-teams/download-app) и нажмите кнопку:

Скачать для ПК

ОБРАТИТЕ ВНИМАНИЕ: вам не нужно создавать учетную запись для *Microsoft Teams*.

Если у вас операционная система *macOS*, вы можете найти и установить веб-браузер *Google Chrome* или приложение *Microsoft Teams* из *App Store*.

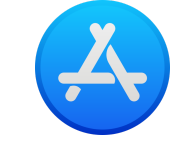

App Store в списке приложений macOS

Если у вас другая операционная система, рекомендуем вам использовать веб-браузер *Google Chrome*.

Google Chrome

Google Chrome в меню «Пуск»

Вы можете скачать *Google Chrome* с официального сайта, перейдя по ссылке [https://www.google.com/intl/ru\\_ru/chrome/](https://www.google.com/intl/ru_ru/chrome/) и нажав кнопку:

Скачать Chrome

Если вы использовали браузер *Google Chrome* до этого, рекомендуем на время собрания отключить расширения, которые могут повлиять на работу веб-приложения *Microsoft Teams*, например, *AdBlock*. Чтобы посмотреть расширения *Google Chrome*, выберите в меню «Дополнительные инструменты», а затем «Расширения» или введите в поле адреса chrome://extensions/.

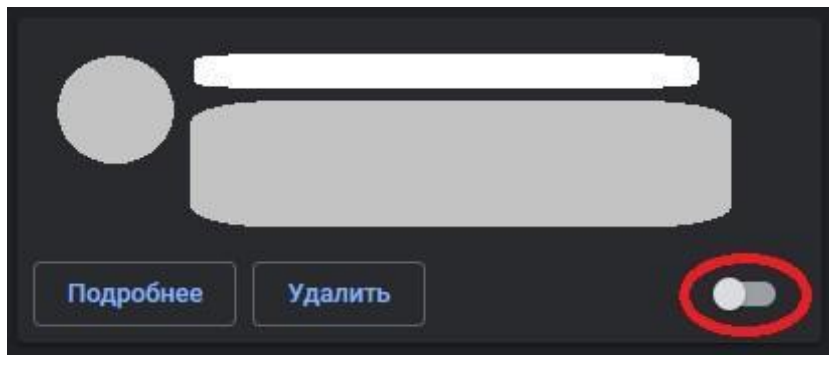

Состояние расширения «выключено»

ОБРАТИТЕ ВНИМАНИЕ**:** Если у вас что-то не работает из вышеперечисленного, вы не сможете пройти дистанционный устный экзамен по техническим причинам.

## 3 Присоединитесь к устному экзамену

Если на 2-ом этапе данной инструкции вы выбрали в качестве приложения веб-браузер, откройте его. В ином случае вы можете использовать любой другой веб-браузер. Вам необходимо зайти в вашу электронную почту и найти письмо от организатора дистанционного устного экзамена с приглашением для участия в дистанционном устном экзамене.

В полученном письме под информацией о собрании (тема, запланированное время, ФИО организатора) будет располагаться ссылка:

### Собрание Microsoft Teams

Подключитесь на компьютере или в мобильном приложении Нажмите здесь, чтобы подключиться к собранию

Подробнее | Параметры собраний

Кликните по ссылке **Нажмите здесь, чтобы подключиться к собранию**, и в новой вкладке веб-браузер откроется страница *«Как вы хотите присоединиться к собранию Teams?»*.

Если вы до этого скачали и установили приложение *Microsoft Teams*, выберите вариант **Открыть приложение "Microsoft Teams"**.

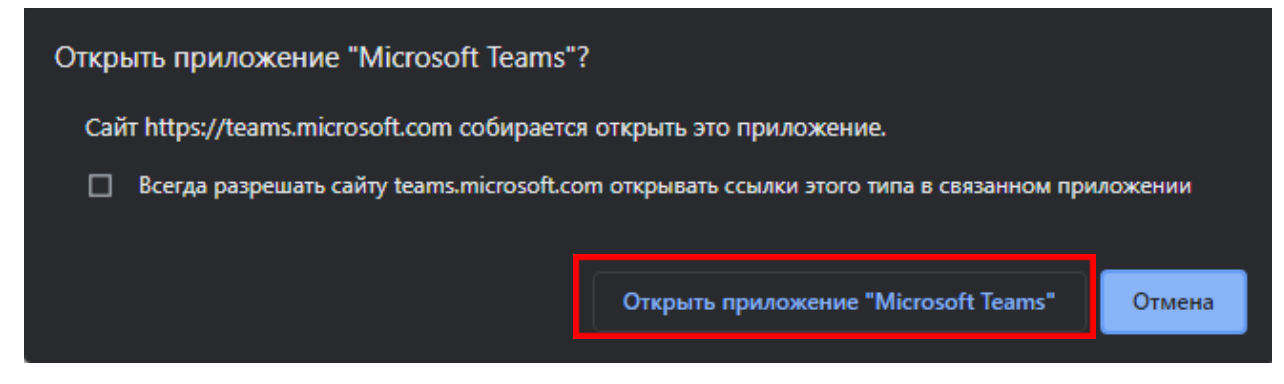

Если вы выбрали использовать один из предложенных веб-браузеров, выберите вариант **Продолжить в этом браузере**.

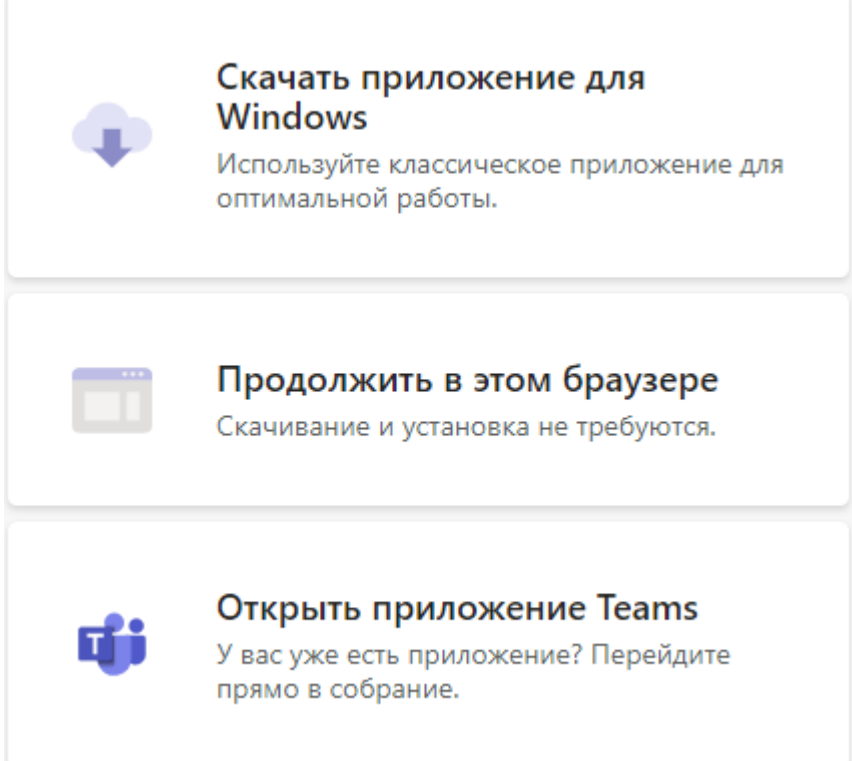

Веб-браузер запросит у вас разрешение получить доступ к веб-камере и микрофону, выбирайте вариант **Разрешить**.

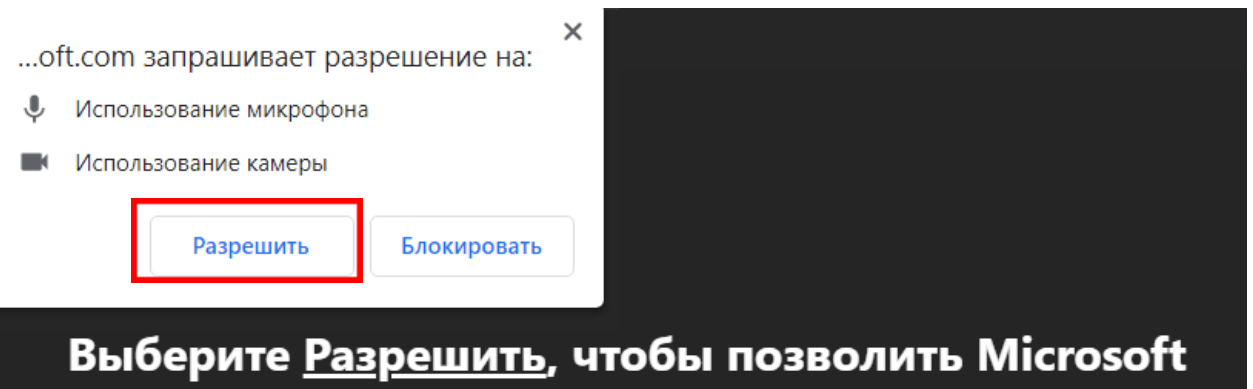

**Teams использовать микрофон и камеру для звонков** и собраний в этом браузере.

Когда вы сделаете это, ваши устройства будут включены на короткое время для настройки.

Перед вами откроется окно *Выберите параметры звука и видео*. Введите своё полное имя в соответствующее поле, проверьте устройства и нажмите кнопку **Присоединиться сейчас**.

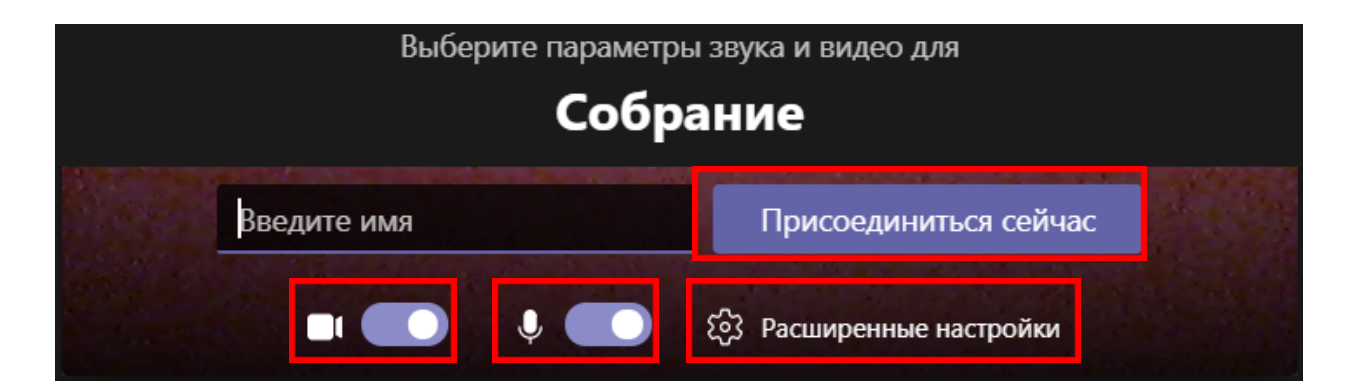

Если потребуется поменять используемые *Динамик*, *Микрофон* и *Камеру*, откройте окно *Настройки устройств,* нажав на кнопку **Расширенные настройки***.*

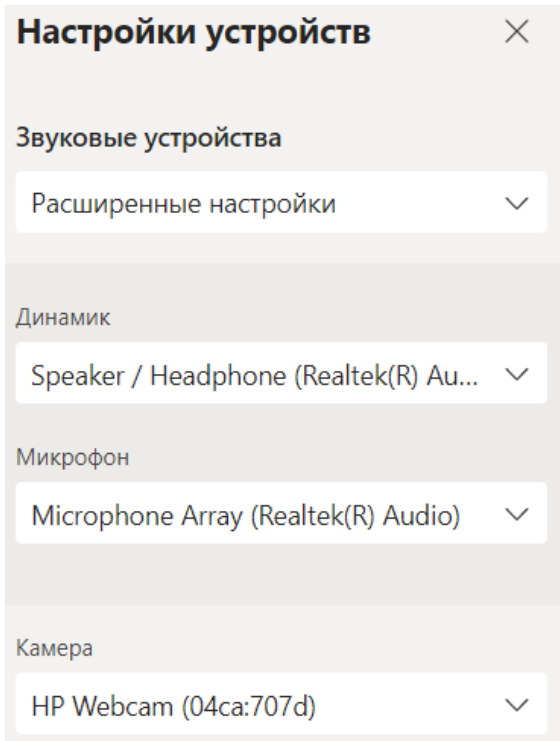

#### После этого вы попадете в *«зал ожидания»*.

Когда собрание начнется, мы уведомим пользователей о вашем ожидании. Если вы организатор события или получили приглашение от работодателя или вашего учебного заведения, выполните вход.

Организатор дистанционного устного экзамена получит уведомление и пригласит вас: вы увидите и услышите друг друга.

Когда потребуется покинуть экзамен, нажмите на кнопку **Завершить звонок** (*«лежащая трубка»*) на панели управления. Она может быть скрыта, чтобы отобразить её, переместите курсор мыши в центр экрана

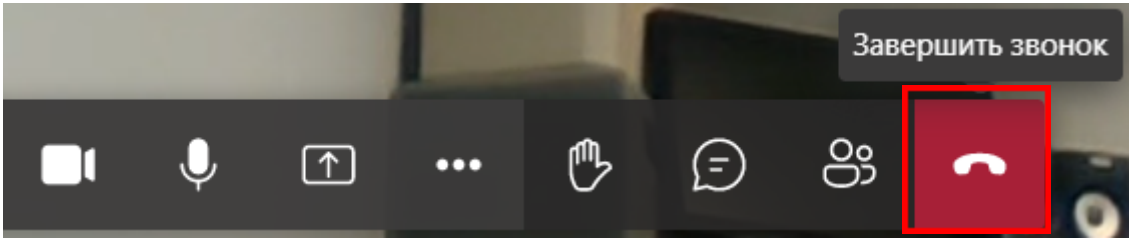